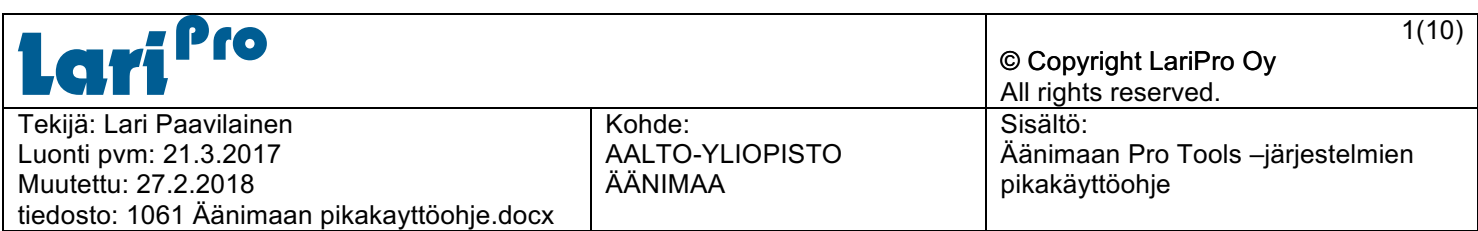

# **Aalto-Yliopisto Äänimaan Pro Tools –äänityöasemien pikakäyttöohje**

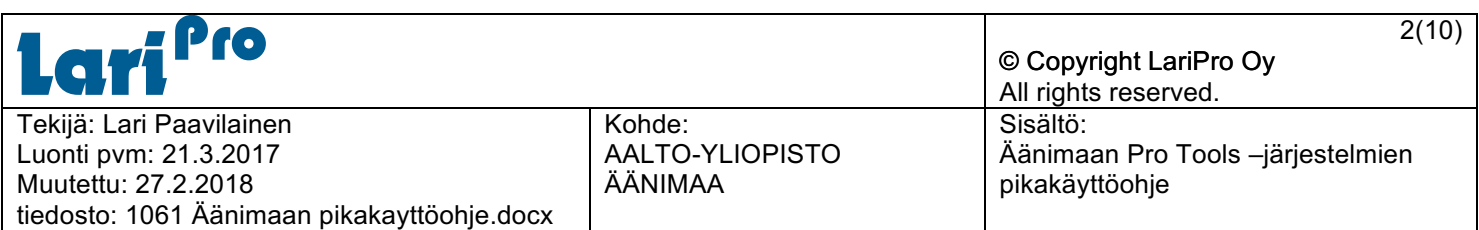

# **SISÄLLYSLUETTELO**

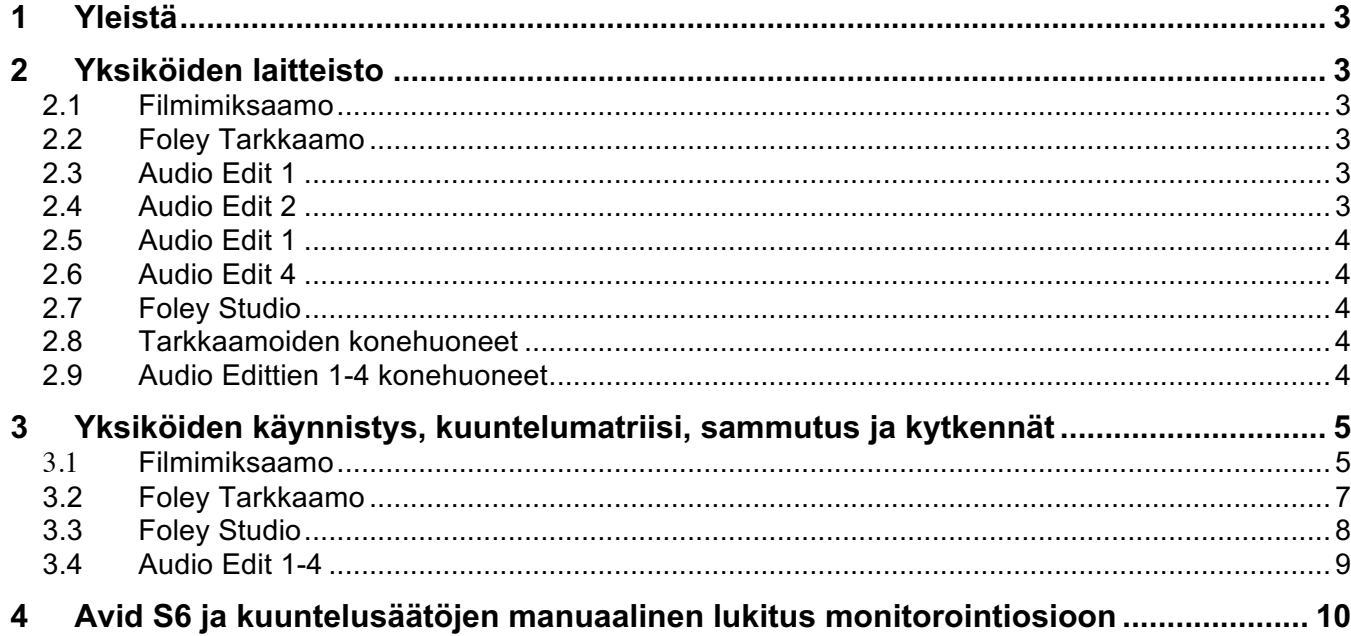

# **1 Yleistä**

# ÄÄNIMAA - Äänen jälkikäsittely

Elokuvaäänen jälkikäsittelyn ytimen muodostaa Filmimiksaamo, jossa on 48-kanavaisella Avid S6 ohjaimella varustettu Pro Tools -järjestelmä, joka mahdollistaa erityisesti teatterielokuvamiksauksen. Masterointi voidaan suorittaa Dolby Atmos –menetelmällä. Dolby Atmos ja Blu Ray / DVD-miksaus.

Lisäksi Äänimaasta löytyy Foley Tarkkaamo ja –Studio sekä neljä Pro Tools Audio Edit tarkkaamoa. Kaikki yksiköt ovat yhteydessä Avid Nexis verkkoon.

# **2 Yksiköiden laitteisto**

# **2.1 Filmimiksaamo**

Avid Pro Tools 12, HDX2 –järjestelmä, Mac OS X.

48-kanavainen Avid S6 ohjain Surround panorointi -lisäosalla.

Dolby Atmos HT-RMU

Blackmagic Design Intensity Pro -videokortti sekä Avid Video Satellite –järjestelmä.

2 m korkea ja 4 m leveä valkokangas ja projektori videokuvan katselua varten.

11.1.4 Dolby Atmos kaiutinjärjestelmä Meyer Sound kaiuttimilla.

Tarvittaessa yhteiskäyttö Foley Tarkkaamon tai –Studion kanssa.

# **2.2 Foley Tarkkaamo**

Avid Pro Tools 12, HDX2 –järjestelmä, Mac OS X. 16- kanavainen Avid S6 ohjain. Dolby Atmos HT-RMU Blackmagic Design Intensity Pro video-kortti. 2 m korkea ja 2,7 m leveä valkokangas ja projektori videokuvan katselua varten. 9.1.4 Dolby Atmos kaiutinjärjestelmä Genelec kaiuttimilla. Foley Studion yhteiskäyttö.

# **2.3 Audio Edit 1**

Avid Pro Tools 12, HDX2 –järjestelmä, Mac OS X. Avid Pro Tools Dock -ohjain. Blackmagic Design Intensity Pro video-kortti. 40" TV videokuvan katselua varten. Genelec 5.1 kaiutinjärjestelmä.

# **2.4 Audio Edit 2**

Avid Pro Tools 12, HDX2 –järjestelmä, Mac OS X. Avid Pro Tools Dock -ohjain. Blackmagic Design Intensity Pro video-kortti. 40" TV videokuvan katselua varten. Genelec 5.1 kaiutinjärjestelmä.

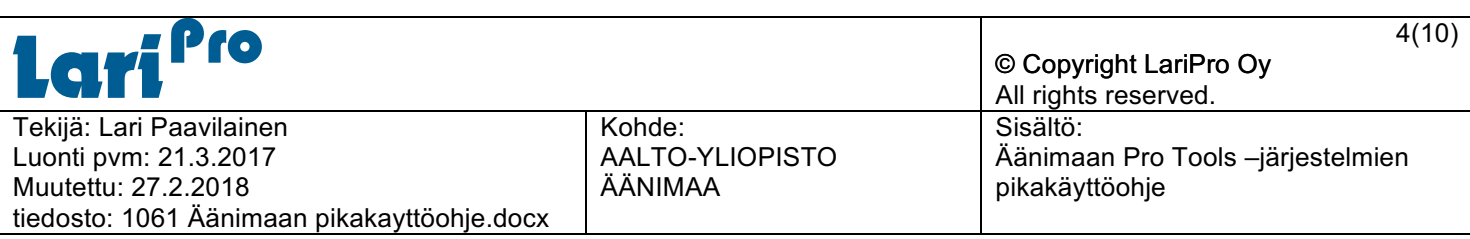

# **2.5 Audio Edit 1**

Avid Pro Tools 12, HDX –järjestelmä, Mac OS X. Avid Pro Tools Dock -ohjain. Blackmagic Design Intensity Pro video-kortti. 40" TV videokuvan katselua varten. Genelec 5.1 kaiutinjärjestelmä.

# **2.6 Audio Edit 4**

Avid Pro Tools 12, HDX –järjestelmä, Mac OS X. Avid Pro Tools Dock -ohjain. Blackmagic Design Intensity Pro video-kortti. 40" TV videokuvan katselua varten. Genelec 5.1 kaiutinjärjestelmä.

# **2.7 Foley Studio**

Foley–äänittämö, 45 m<sup>2</sup>. 65" TV videokuvan katselua varten. Dialogin, tehosteiden ja musiikin äänittäminen. Yhteiskäyttö Filmimiksaamo ja Foley Tarkkaamo. Mahdollisuus etäohjaukseen.

#### **2.8 Tarkkaamoiden konehuoneet**

Filmimiksaamolla ja Foley Tarkkaamolla omat konehuoneet joissa yksiköiden tietokoneet ja Avid Pro Tools –järjestelmien lisäosat.

Kaikkien yksiköiden etäohjaus.

Master-digitaalikello konehuoneen yksiköille Filmimiksaamon konehuoneessa.

#### **2.9 Audio Edittien 1-4 konehuoneet**

Kaksi konehuonetta. Audio Editit 1-2 sekä Audio Editit 3-4. Konehuoneissa yksiköiden tietokoneet ja Avid Pro Tools –järjestelmien lisäosat.

Kaikkien yksiköiden etäohjaus.

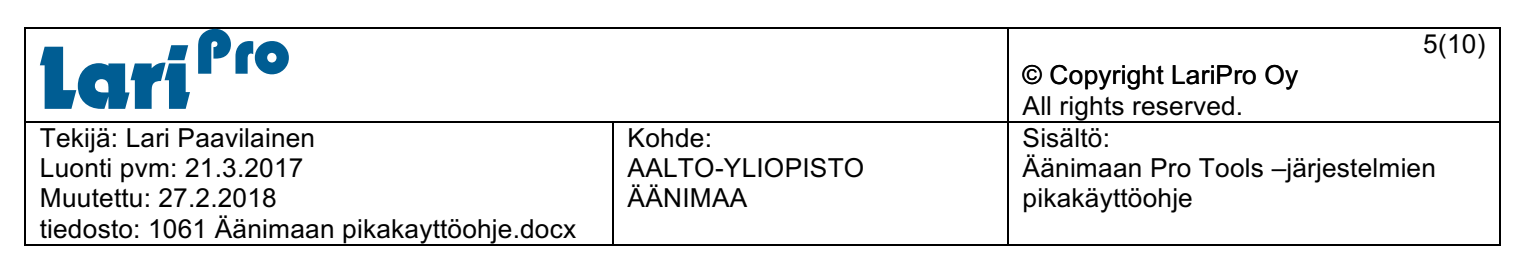

# **3 Yksiköiden käynnistys, kuuntelumatriisi, sammutus ja kytkennät**

#### **3.1 Filmimiksaamo**

#### **Järjestelmän käynnistys ja kuuntelumatriisi.**

- 1. Kytke järjestelmän sähköt päälle 0-1 kytkimestä konehuoneen oven vieressä kääntämällä kytkin asentoon 1.
- 2. Käynnistä MacPro –tietokone painikkeesta koneen virtaliittimen vierellä (takana vasemmassa alakulmassa).  $S6$
- 3. Odota DADman ohjelmiston on käynnistymistä
- 4. Näytölle tulee monitoroinnin asetukset
- 5. Avid S6:n monitorointi lukkiutuu DADman ohjelmalle automaattisesti.
- 6. Jos lukitus "häviää" voi lukituksen tehdä manuaalisesti. Manuaalisen lukituksen ohje viimeisellä sivulla.

**Meyer Sound Atmos** kaiutinkuuntelu = "Main monitors"

9  $\mathbf{8}$ 

alimmalla säätimellä (8).

Pääkuuntelun voimakkuus säädetään Avid S6 ohjaimen monitorointiosion

**Yamaha NS-10** stereo kaiuttimet = "Alt 2 Spkrs" **"kotihifi" 5.1** kaiuttimet = "Alt 1 Spkrs" (muista käynnistää vahvistin laitevaunussa ja valita lähteeksi "Direct in" ja säätää vahvistimen voimakkuus 0)

#### **Kuulokkeet** = "Mon A"

Tarvittaessa Foley Studion äänityskäytössä erikseen Dante controllerin audioverkon matriisissa kytkettävissä käyttöön: Foley Studion kuulokekuuntelu = "Mon B"

Foley Studion stereo Genelec kuuntelu = "Mon C" Foley Studio mono TalkBack kaiutin = "Mon D"

**Mon -10 = 85 dB SPL.** Järjestelmä käynnistyy -10 asetuksella.

Takakanavat -3 dB SPL kun FoldDown 5.1 ta 7.1 päällä.

#### **TalkBack - komento**

Paina Avid S6 ohjaimesta "Talk" painiketta. Lyhyt painallus jättää komennon auki. Pitkä painallus pitää komennon auki painalluksen ajan.

Komentomikrofonin etuaste tarkkaamossa. Komentosignaali reititettävä erikseen käyttöä varten Dante controllerin audioverkon matriisissa.

Käynnistä tämän jälkeen Pro Tools tai jokin muu äänen käsittelyohjelmisto tarpeesi mukaan ja aloita työskentely.

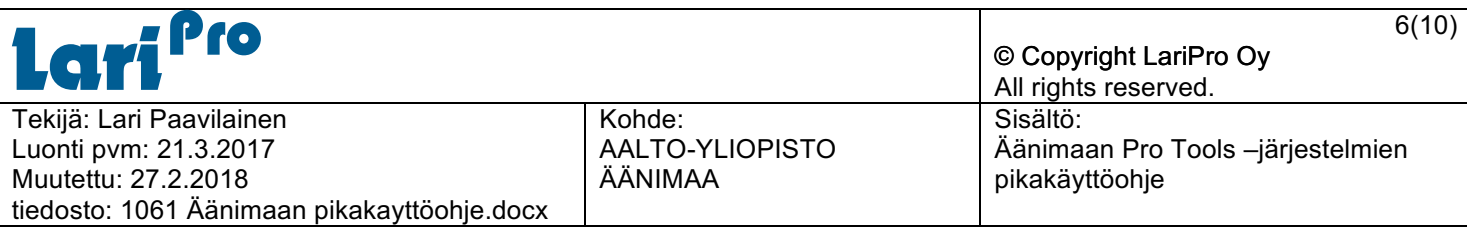

#### **Järjestelmän sammutus**

- 1. Sammuta tietokone "normaaliin" tapaan.
- 2. Sammuta Avid S6 ohjain seuraavasti
	- Mene kosketusnäytöllä kohtaan "Settings > About" sivulle ja paina "Shut Down"
	- Odota kunnes "Master Moduli" sammuu.
- 3. Kytke järjestelmän sähköt pois päältä 0-1 kytkimestä konehuoneen oven vieressä kääntämällä kytkin asentoon 0.

#### **Järjestelmän kytkennät**

Filmimiksaamon konehuoneessa laitekaapeissa audio-, coax- ja Cat-linjat tarkkaamoon sekä Foley konehuoneeseen ja Audio Edit 3-4 konehuoneeseen.

Digitaaliset linjat tarkkaamossa olevalle TC Clarity M mittarille ristikytkennän kautta. Analogiset 5.1 linjat Blu Ray - soittimelta.

Dante audioverkon kautta audioyhteys muihin Pro Tools järjestelmiin sekä Foley Studion laitteille.

Näppäimistö ja hiiri (USB), ja tietokoneen päänäyttö (keskimmäinen) kytketty Thunderbolt Dockin kautta tarkkaamossa. Tietokoneen 2 ja 3 näytöt sekä Pro Tools videokuvat sekä tarkkaamossa olevalta Blu Ray -soittimelta HDMI-signaali laitekaapissa olevalle HDMI-kytkimelle, joka on kytketty videoprojektorin HDMI-liitäntään.

#### **HDMI Matriisin liitännät:**

In  $1 =$  Mac Pro näyttö 2 Out  $1 =$  Tarkkaamon vasen monitori In 2 = Mac Pro näyttö 3 Out 2 = Tarkkaamon oikea monitori In  $3$  = Pro Tools video-kortti Out  $3$  = Projektori In 4 = Video Satellite Out 4 = Foley konehuoneen HDMI matriisi In 6 In  $5 =$  Blu Ray Blu Ray-soittimen kautta on mahdollista ajaa luennoitsijan tietokoneen kuva ja ääni (5.1) projektorille ja kaiuttimille. Valitaan Blu Ray- soittimen ohjaimella HDMI Front input.

#### **Pro Tools Video Sync Offset = 8 Suora Pro Tools kuuntelu Pro Tools Video Sync Offset = 4 Dolby HT-RMU kuuntelu**

Avid S6 sekä Avid MTRX on kytketty erilliseen Audio / Control (Luminex) verkkokytkimeen, jossa myös MacPro-koneen toinen verkkoliitin. MacPro-koneen toinen verkkoliitin on kytketty tuotantoverkkoon josta pääsy myös internetiin.

Tarkkaamossa oleva Midi-koskettimisto kytketty tarkkaamossa olevaan USB-hubiin.

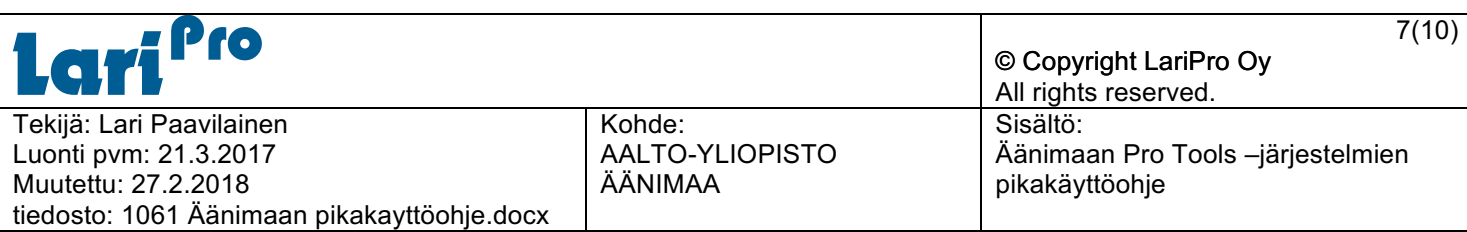

# **3.2 Foley Tarkkaamo**

#### **Järjestelmän käynnistys ja kuuntelumatriisi.**

- 1. Kytke järjestelmän sähköt päälle 0-1 kytkimestä tarkkaamon oven vieressä kääntämällä kytkin asentoon 1.
- 2. Käynnistä MacPro –tietokone painikkeesta koneen virtaliittimen vierellä (takana vasemmassa alakulmassa).
- 3. Odota DADman ohjelmiston on käynnistymistä
- 4. Näytölle tulee monitoroinnin asetukset
- 5. Avid S6:n monitorointi lukkiutuu DADman ohjelmalle automaattisesti.
- 6. Jos lukitus "häviää" voi lukituksen tehdä manuaalisesti. Manuaalisen lukituksen ohje viimeisellä sivulla.

Pääkuuntelun voimakkuus säädetään Avid S6 ohjaimen monitorointiosion alimmalla säätimellä (8).

**Genelec Atmos** kaiutinkuuntelu = "Main monitors" **Mon -13 = 82 dB SPL.** Järjestelmä käynnistyy -13 asetuksella. Takakanavat -3 dB SPL kun FoldDown 5.1 ta 7.1 päällä.  $-10 = 85$  dB SPL

Kuulokkeet = "Mon  $A$ " Foley Studion kuulokekuuntelu = "Mon B" Foley Studion stereo Genelec kuuntelu = "Mon C" Foley Studio mono TalkBack kaiutin = "Mon D" Mon C ja D valittavissa ja säädettävissä kun S6 monitor osio valittu kosketusnäytölle.

# **TalkBack komento Foley Studioon**

Paina Avid S6 ohjaimesta TalkBack painiketta. Lyhyt painallus jättää komennon auki. Pitkä painallus pitää komennon auki painalluksen ajan.

Komentomikrofonin etuaste konehuoneessa Avid MTRX kanavassa 17. Komentosignaali kuuluu studion kuulokekuuntelussa sekä Studion mono TalkBack kaiuttimesta. Komentosignaali myös tallennettavissa suoraan Pro Toolsilla.

#### **ListenBack kuuntelu studiosta**

ListenBack mikrofoni studion seinällä. Mikrofonin etuaste konehuoneessa. ListenBack mikrofonin signaali kuuluu tarkkaamon kuuntelukaiuttimesta (Fostex). Laita kaiutin päälle ja säädä äänenvoimakkuus sopivaksi käyttötilanteen mukaan.

Käynnistä tämän jälkeen Pro Tools tai jokin muu äänenkäsittelyohjelmisto tarpeesi mukaan ja aloita työskentely.

#### **Järjestelmän sammutus**

- 1. Sammuta tietokone "normaaliin" tapaan.
- 2. Sammuta Avid S6 ohjain seuraavasti
	- Mene kosketusnäytölläkohtaan "Settings > About" sivulle ja paina "Shut Down"
	- Odota kunnes "Master Moduli" sammuu.

Kytke järjestelmän sähköt pois päältä 0-1 kytkimestä tarkkaamon oven vieressä kääntämällä kytkin asentoon 0.

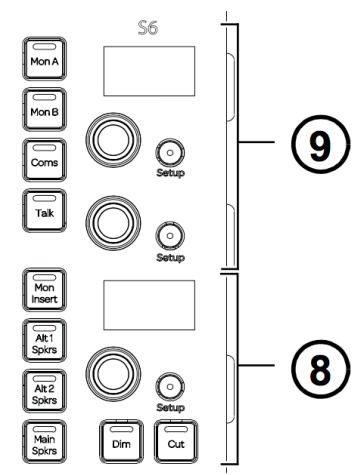

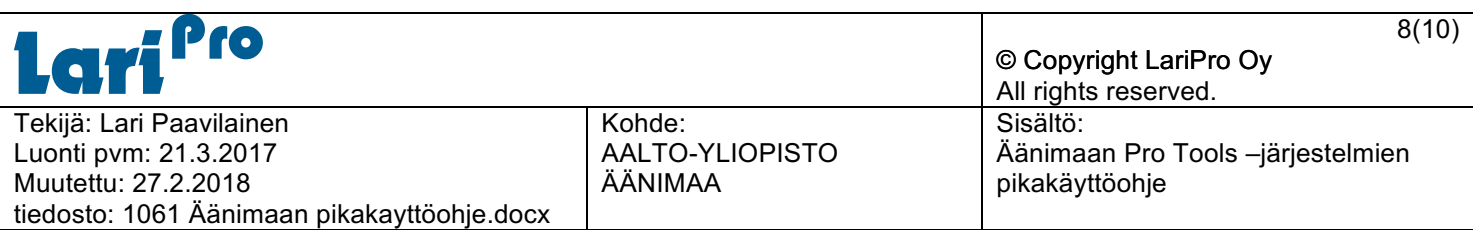

#### **Järjestelmän kytkennät**

Foley Tarkkaamon konehuoneen laitekaapeissa audio-, coax- ja Cat-linjat tarkkaamoon sekä Foley Studioon. Lisäksi linjat Filmimiksaamon konehuoneeseen.

Digitaaliset linjat tarkkaamossa olevalle TC Clarity M mittarille ristikytkennän kautta. Analogiset 5.1 linjat Blu Ray - soittimelta.

Dante audioverkon kautta audioyhteys muihin Pro Tools järjestelmiin sekä Foley Studion laitteille.

Näppäimistö ja hiiri (USB), ja tietokoneen päänäyttö (keskimmäinen) kytketty Thunderbolt Dockin kautta tarkkaamossa. Tietokoneen 2 ja 3 näytöt sekä Pro Tools videokuvat sekä tarkkaamossa olevalta Blu Ray -soittimelta HDMI-signaali laitekaapissa olevalle HDMI-kytkimelle, joka on kytketty videoprojektorin HDMI-liitäntään.

#### **HDMI Matriisin liitännät:**

In 1 = Mac Pro näyttö 2 Out 1 = Tarkkaamon vasen monitori In  $2 =$  Mac Pro näyttö 3 Out  $2 =$  Tarkkaamon oikea monitori In 3 = Pro Tools video-kortti Out 3 = Projektori In  $4 = -$  Out  $4 =$  Foley Studion TV In  $5 =$  Blu Ray In 6 = Filmimiksaamon konehuoneen HDMI matriisin Out 5 In  $8 = HDMI$  Delay Out  $8 = HDMI$  delay Blu Ray soittimen kautta mahdollista ajaa luennoitsijan tietokoneen kuva ja ääni (5.1) projektorille ja kaiuttimille. Valitaan Blu Ray soittimen ohjaimella HDMI Front input.

Pro Tools video reititetään tarkkaamon tykille HDMI viiveen kautta (HDMI Delay). Matriisin kytkentäjärjestys on silloin IN 3 (PT Video) -> OUT 8 (HDMI Delay) - IN 8 (HDMI Delay) -> OUT 3 (Projektori). Tällä järjestelyllä saadaan tarkkaamon ja studion kuvat samaan tahtiin.

#### **Pro Tools Video Sync Offset = 12 Suora Pro Tools kuuntelu Pro Tools Video Sync Offset = 8 Dolby HT-RMU kuuntelu**

Avid S6 sekä Avid MTRX kytketty erilliseen Audio / Control (Luminex) verkkokytkimeen, jossa myös MacPro-koneen toinen verkkoliitin. MacPro-koneen toinen verkkoliitin on kytketty tuotantoverkkoon josta pääsy myös internettiin.

Tarkkaamossa oleva Midi-koskettimisto kytketty tarkkaamossa olevaan USB-hubiin.

# **3.3 Foley Studio**

Foley Studiosta konehuoneen ristikytkentään audio-, coax- ja Cat-linjat. Videokuva HDMI-extendereillä Foley konehuoneen laitekaapista Studioon. Tarkkailukuvaa varten Foley Studiossa on kaksi IP-kameraa.

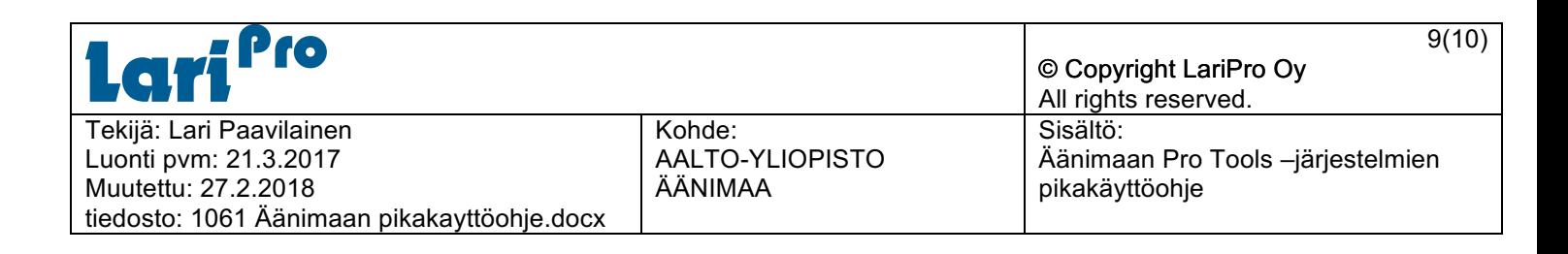

# **3.4 Audio Edit 1-4**

#### **Järjestelmän käynnistys ja kuuntelumatriisi.**

- 1. Kytke järjestelmän sähköt päälle 0-1 kytkimestä tarkkaamon oven vieressä kääntämällä kytkin asentoon 1.
- 2. Käynnistä MacPro –tietokone painikkeesta koneen virtaliittimen vierellä (takana vasemmassa alakulmassa).

Pääkuuntelun voimakkuus säädetään Avid Pro Tools Dock ohjaimen monitorointisäätimellä (9). Kuuntelun mykistys painamalla säädintä.

**Genelec 5.1** kaiutinkuuntelu = "Main monitors"

g

**Mon -20 = 79 dB SPL.** Järjestelmä käynnistyy -20 asetuksella. Takakanavat -3 dB SPL  $-10 = 85$  dB SPL.

Kuulokekuuntelu Pro Tools I/O setupin kautta omalla lähdöllä kuulokevahvistimelle.

Käynnistä tämän jälkeen Pro Tools tai jokin muu äänenkäsittelyohjelmisto tarpeesi mukaan ja aloita työskentely.

#### **Järjestelmän sammutus**

- 1. Sammuta tietokone "normaaliin" tapaan.
- 2. Kytke järjestelmän sähköt pois päältä 0-1 kytkimestä tarkkaamon oven vieressä kääntämällä kytkin asentoon 0.

#### **Järjestelmän kytkennät**

Audio Edittien konehuoneiden laitekaapeissa audio-, coax- ja Cat-linjat tarkkaamoihin sekä konehuoneiden välille. Lisäksi linjat Filmimiksaamon konehuoneeseen. Digitaaliset linjat tarkkaamossa olevalle TC Clarity M mittarille Avid MTRX AES liitännöistä. Dante audioverkon kautta audioyhteys muihin Pro Tools järjestelmiin sekä Foley Studion laitteille.

Näppäimistö ja hiiri (USB), ja tietokoneen päänäyttö (keskimmäinen) kytketty Thunderbolt Dockin kautta tarkkaamossa. Tietokoneen 2 ja 3 näytöt sekä Pro Tools videokuva HDMI-extendereillä konehuoneesta tarkkaamoon.

#### **Pro Tools Video Sync Offset = 8**

Avid Pro Tools Dock sekä Avid MTRX kytketty erilliseen Audio / Control (Luminex) verkkokytkimeen, jossa myös MacPro-koneen toinen verkkoliitin. MacPro-koneen toinen verkkoliitin on kytketty tuotantoverkkoon josta pääsy myös internettiin.

Tarkkaamossa oleva Midi-koskettimisto kytketty tarkkaamossa olevaan USB-hubiin

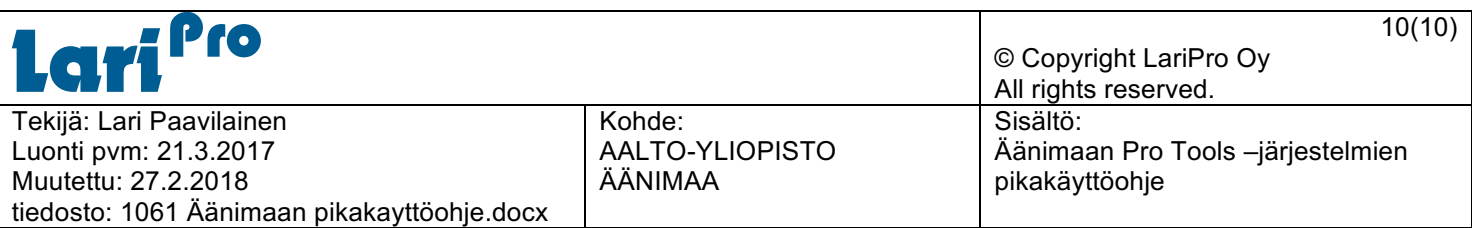

# **4 Avid S6 ja kuuntelusäätöjen manuaalinen lukitus monitorointiosioon**

- 1. Avaa DADman ohjelmisto aktiiviseksi ohjelmaksi
- 2. Paina Avid S6 ohjaimen monitorointiosiosta alinta "Setup" painiketta (8).
- 3. Näytölle tulee monitoroinnin asetukset
- 4. "Lukitse" Avid S6:n monitorointi DADman ohjelmalle painamalla Avid S6 ohjaimen monitorointiosion ylintä "Setup"- painiketta (9).

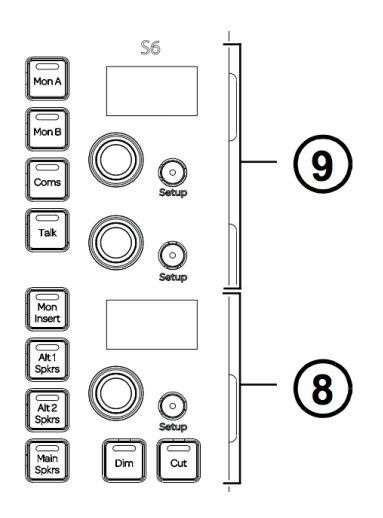